ARC HOW TO FIND CE AND CERTIFICATIONS IN HEALTHSTREAM

## **STEP 1: NAVIGATE TO HEALTHSTREAM AND SIGN IN**

**1.1** Visit the HealthStream website:

HealthStream Website

## **STEP 2: LICENSE INFORMATION**

In order to claim CE credits, you must add a license to your profile.

| 2.1 | Click <b>Completed</b> from the top menu.                           |         |                                                                |                             |         |         |                |      |               |             |                    |
|-----|---------------------------------------------------------------------|---------|----------------------------------------------------------------|-----------------------------|---------|---------|----------------|------|---------------|-------------|--------------------|
|     | Connections                                                         | My Team | To Do                                                          | Completed                   | Profile | Catalog | Event Calendar | Help | 🖨 Take a Tour |             | eee<br>eee<br>Apps |
|     | My Completions<br>Total completions: 12 est. learning time: 24h 55m |         |                                                                |                             |         |         |                |      |               | Print       | >                  |
|     | Date Range                                                          |         | _                                                              | Jun 24, 2021 - Jun 23, 2022 |         |         |                |      |               |             | e 🗢                |
|     | Last 12 mor                                                         |         | To claim your CE Credit earned, add a license to your profile. |                             |         |         |                |      |               | Add License |                    |
|     |                                                                     |         |                                                                |                             |         |         |                |      |               |             |                    |

2.2 Check for Add License message.

- If you see the above message, complete the steps to add your license, then continue to Step 3.
- If you do not see this message, continue to Step 3.

## **STEP 3: FIND COURSE AND CE CREDITS**

**3.1** Scroll down on the Completed page to find the course for which you would like CE credits and click on the course name.

3.2 Click on **CE and Certifications** and follow instructions to print CEs.

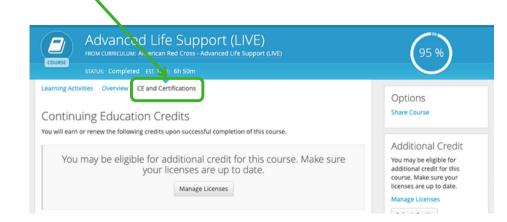